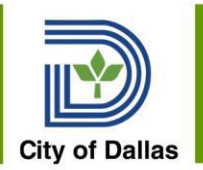

# Workday Projects Manager Course

June 2020 Presented by Workday Change Management Team

See Management Hierarchy Report

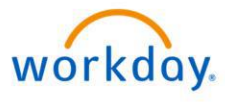

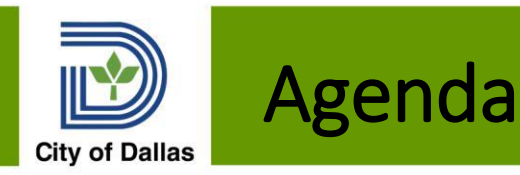

- 1. Introductions
- 2. Confidential Information
- 3. View Project Hierarchy
- 4. Create Project and Assign Resources
- 5. Edit Project
- 6. Entering Projects on a timesheet
- 7. Kronos Employee Project Entry
- 8. Reports
- 9. Next Steps and Important Dates
- 10. Demo/Hands On Practice
- 11. Appendix Other Time Entry Methods

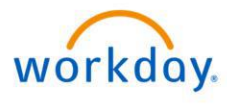

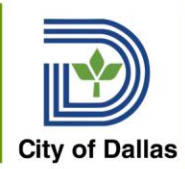

### Access to Confidential Information

WDDS Role assignees may need to access confidential and sensitive information. You may only share information with authorized employees.

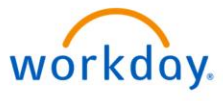

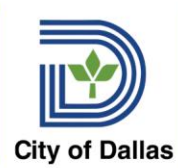

### Access to Confidential Information

#### **Confidentiality of Records**

Workday system access is provided for official business of the City of Dallas. Any other use of this information may violate one of the following: AD 2-33 E-Mail and Internet Policy; Information Systems Acceptable Use; Personnel Rule Sec. 34-36 Rules of Conduct; Federal Privacy Act of 1974; Computer Fraud and Abuse Act of 1986; Computer Privacy Act of 1986; Computer Security Act 1987; Freedom of Information Act, 5 U.S.C. Sec 552; Electronic Freedom of Information Act Amendments of 1996; Telecommunications Act of 1996; Consumer Internet Privacy Protection Act of 1999. Unauthorized distribution, reproduction, modification or deletion of any, employee information outside the intended and approved use is strictly prohibited. Illegal access or misuse of this account is punishable up to including termination. Further, the City of Dallas computer systems are for the use of authorized users only. If one is suspected of unauthorized activities, Human Resources (HR) may monitor and record any activities associated with account in use. Anyone using the system expressly consents to such monitoring. It is understood that this is an individual access account and may not be given or shared with anyone, unless the account was set-up to be and controlled for that purpose.

workdov

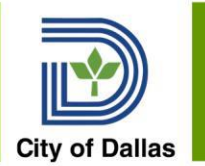

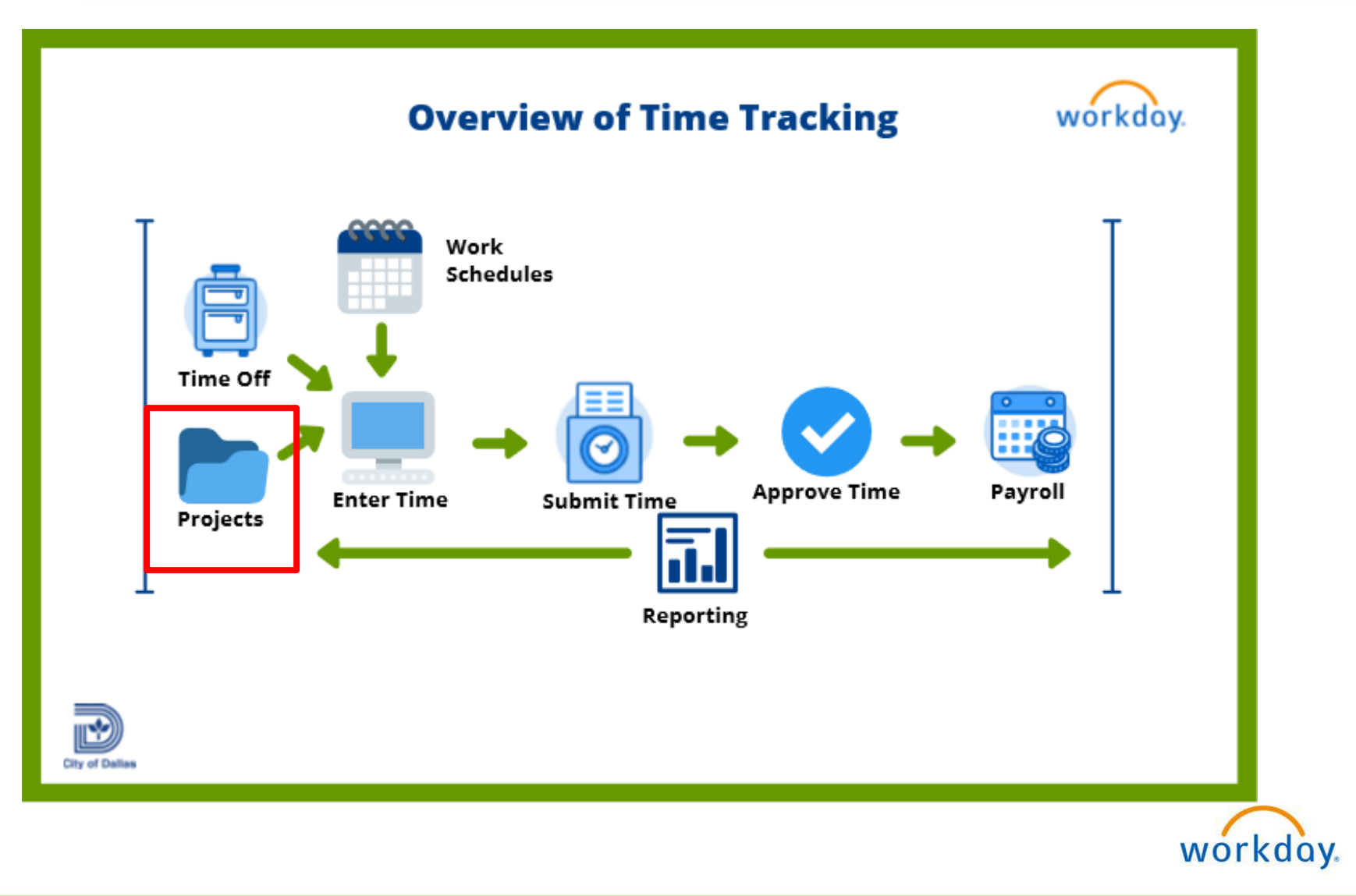

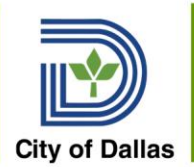

# Project Hierarchy

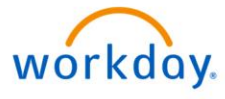

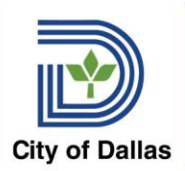

### View Project Hierarchy

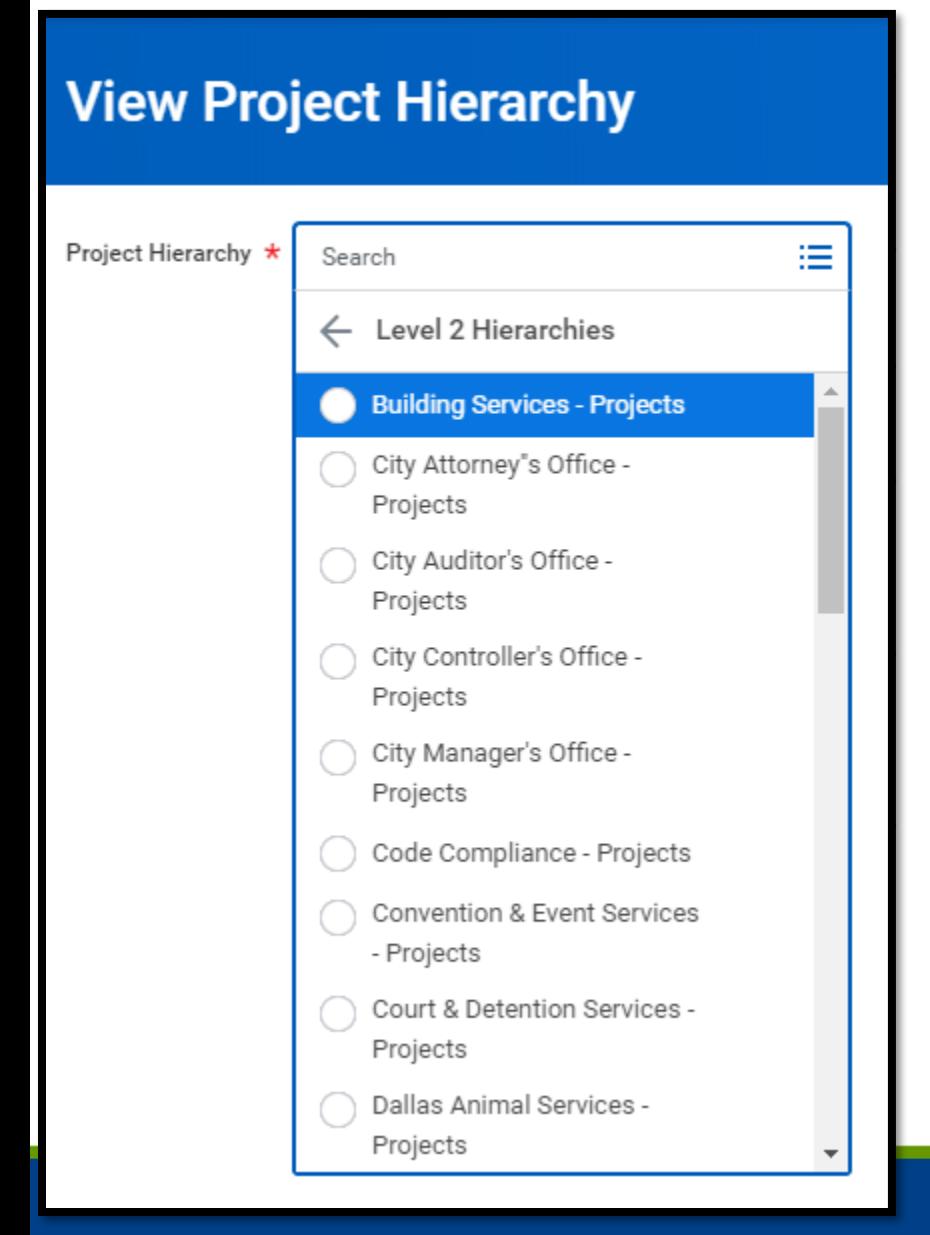

Each Department has its own Project Hierarchy

• City of Dallas is the Top Level

• All departments are Level 2 Hierarchies

• Projects Manager role assignees see and update Projects for their department

• Enter Navigate Project Hierarchy in the Search Bar

Select your department

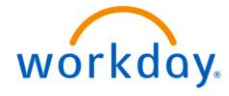

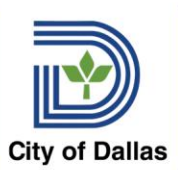

#### Project Hierarchy

#### $\leftarrow$  View Project Hierarchy **Building Services - Projects (Actions)** Building Services - Projects Project Hierarchy Name ID BSD\_0001 Include Project Hierarchy ID in Name No Enable as Optional Hierarchy No Status Approved Inactive No Description (empty) Parent **City Of Dallas** Reporting Currency USD Resource Plan for Hierarchy: Building Services - Proje Resource Plan (Assigned) **View Project Resources** Resource Plan Line Assigned Roles Worktag Rule Configuration **Resource Plan Line** Project Resource BSD 0001 roject Role **Project Resource**

The Project Resources tells Workday which employees are eligible to utilize the Project on their timesheet.

Each Department's Resource Plan is assigned to the supervisory organizations for the department

All of the department's projects are available to all of the department's employees, based on their sup org

The Department's Project Resource Plan is automatically assigned to the department's projects.

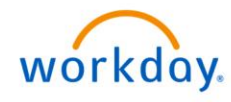

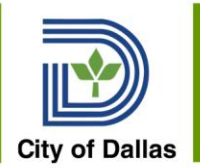

## Viewing Individual Projects

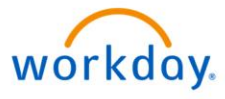

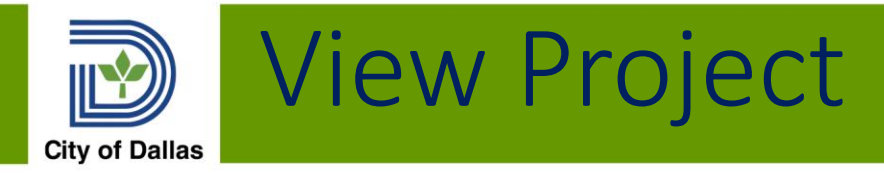

#### • View Project

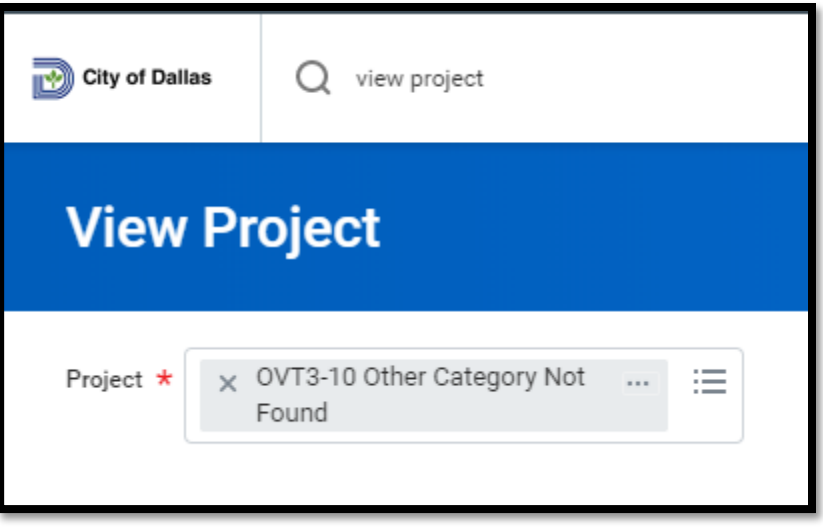

Review information on an existing project

Use Hierarchy to search or enter part of name or code in the search bar or enter View Project

Only searches one project at a time

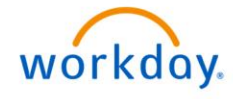

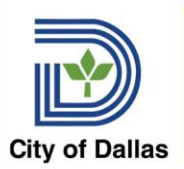

## Viewing Projects

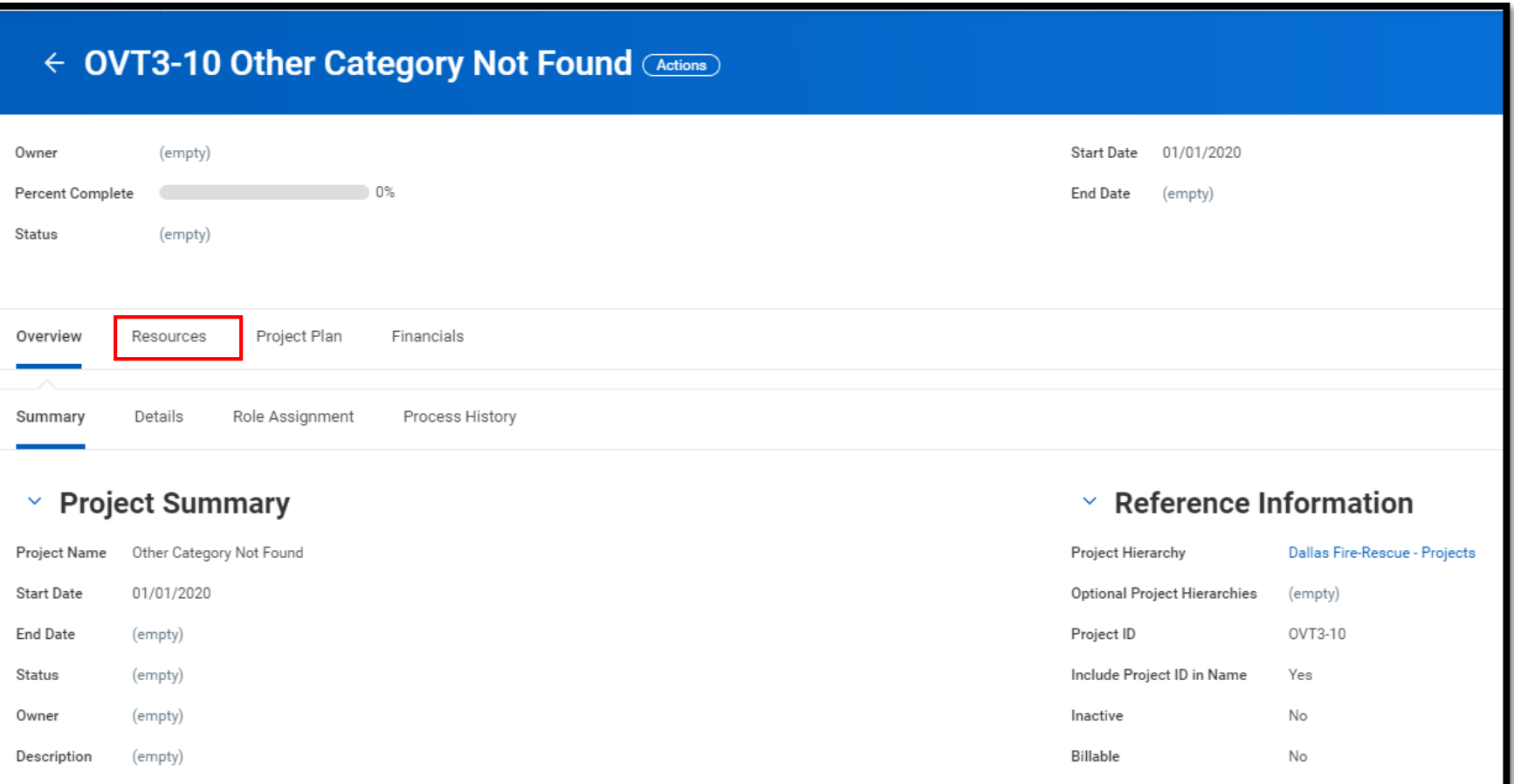

**View Project Information - Name, Start Date, Date** 

Description, Project ID Click Resources to view/edit Resource Plan

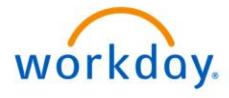

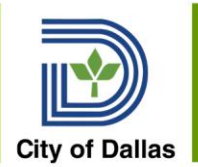

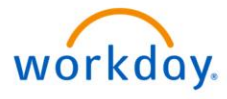

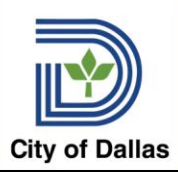

#### **Create Project**

Use this task to create your project. Specify the Project Hierarchy and the templates to copy.

#### **Select a Project Hierarchy**

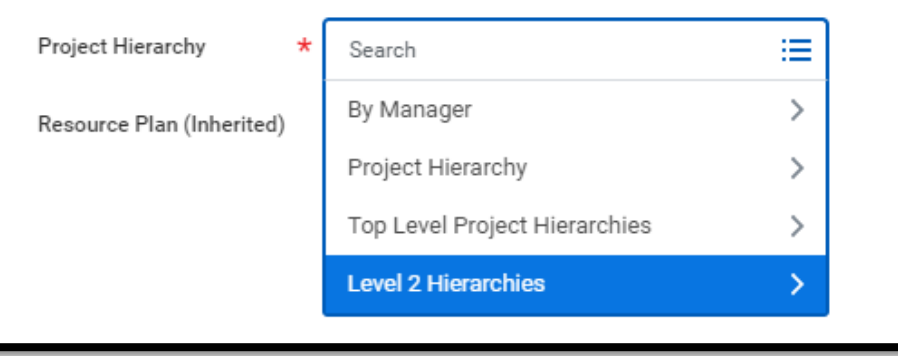

- Enter **Create Project** in the search bar
- Select Level 2 Hierarchies
- Select your department
- Note: you will only be able to set up the Project for your department
- Citywide projects will be set up by the Office of Budget

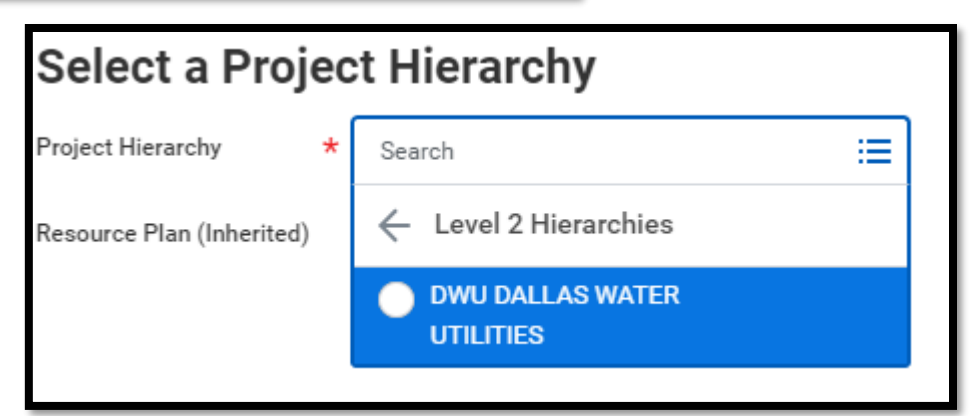

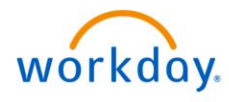

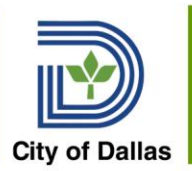

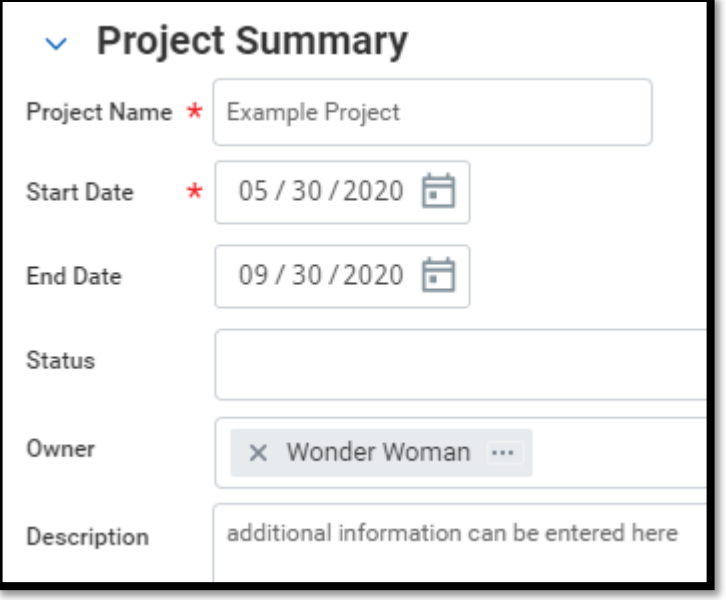

• On the left side of the screen for the blank project, enter the required fields plus optional information relevant to your department's processes

**Project Name** – short description of project – this will appear when the employee is selecting projects **Start Date** – required. Projects can be set up in advance using start date. If the project's start date falls in the middle of a pay period, the project will only be available to select on those days that fall within the start and end dates. **End Date** – last date the Project will be available to use on timesheets. **Owner** – will prepopulate with the Projects Manager's name, can be assigned to anyone in the department, if needed **Description** – longer information may be added regarding the Project

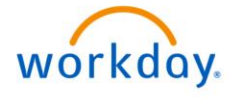

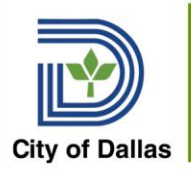

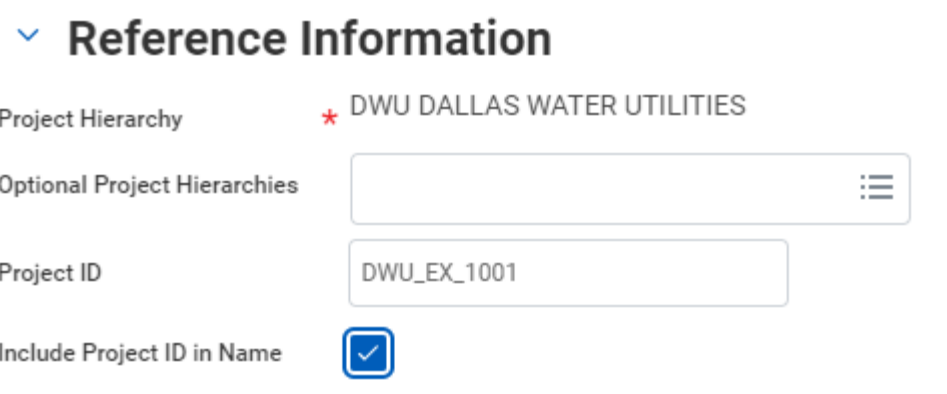

**Project ID** – enter the code or "behind the scenes" identification number for the project. This must be a unique value. Match this code to the Advantage Program Code, as needed.

**Include Project ID in Name** when checked the Project ID will be displayed when employees are entering projects on their timesheet. When not checked, only the name will be displayed. Click **Submit**

**Check your timesheet to ensure new project is available on the desired dates.** 

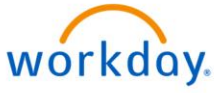

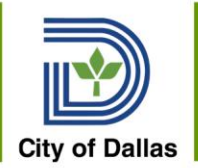

If the project's start or end date falls in the middle of a pay period, the project will only be available to select on those days that fall within the start and end dates.

For the upcoming new fiscal year, departments can load the projects in August or September and their employees will not see the values to use on their timesheet until the start date.

Contact Office of Budget – Grants Management Team to coordinate Project load via spreadsheet

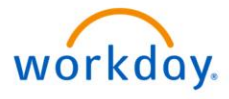

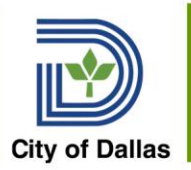

### Updating Resource Plan for Project

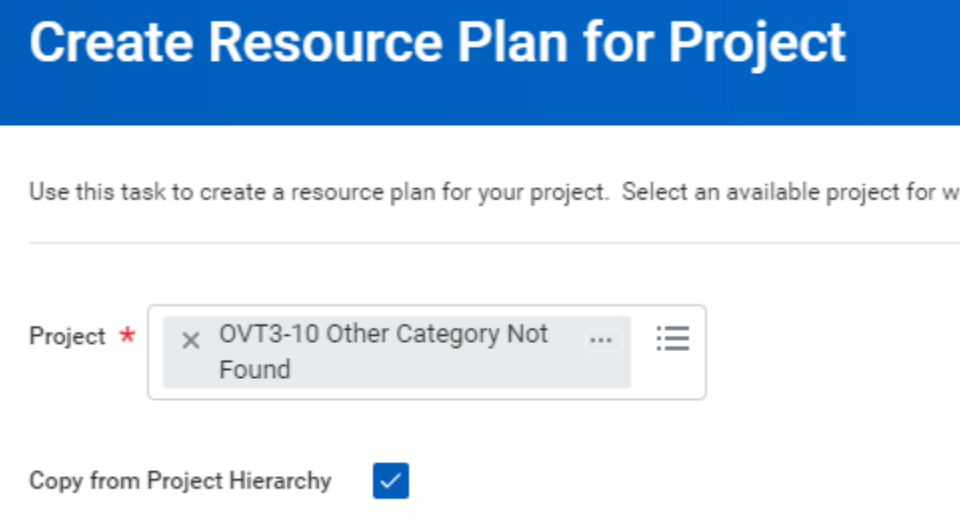

Use this **OPTIONAL** task to update a resource plan for your project.

This task is only needed when more staff than just the department needs to be assigned.

Check the box to add to the existing Resource Plan. If the box is unchecked, you will not have any resources assigned.

The box should be checked to add Resources to a Project – in addition to the department resources.

If you need to add Resources to you Hierarchy (all projects for your department, contact the Projects Administrator via 1234 Ticket)<br>workdoy.

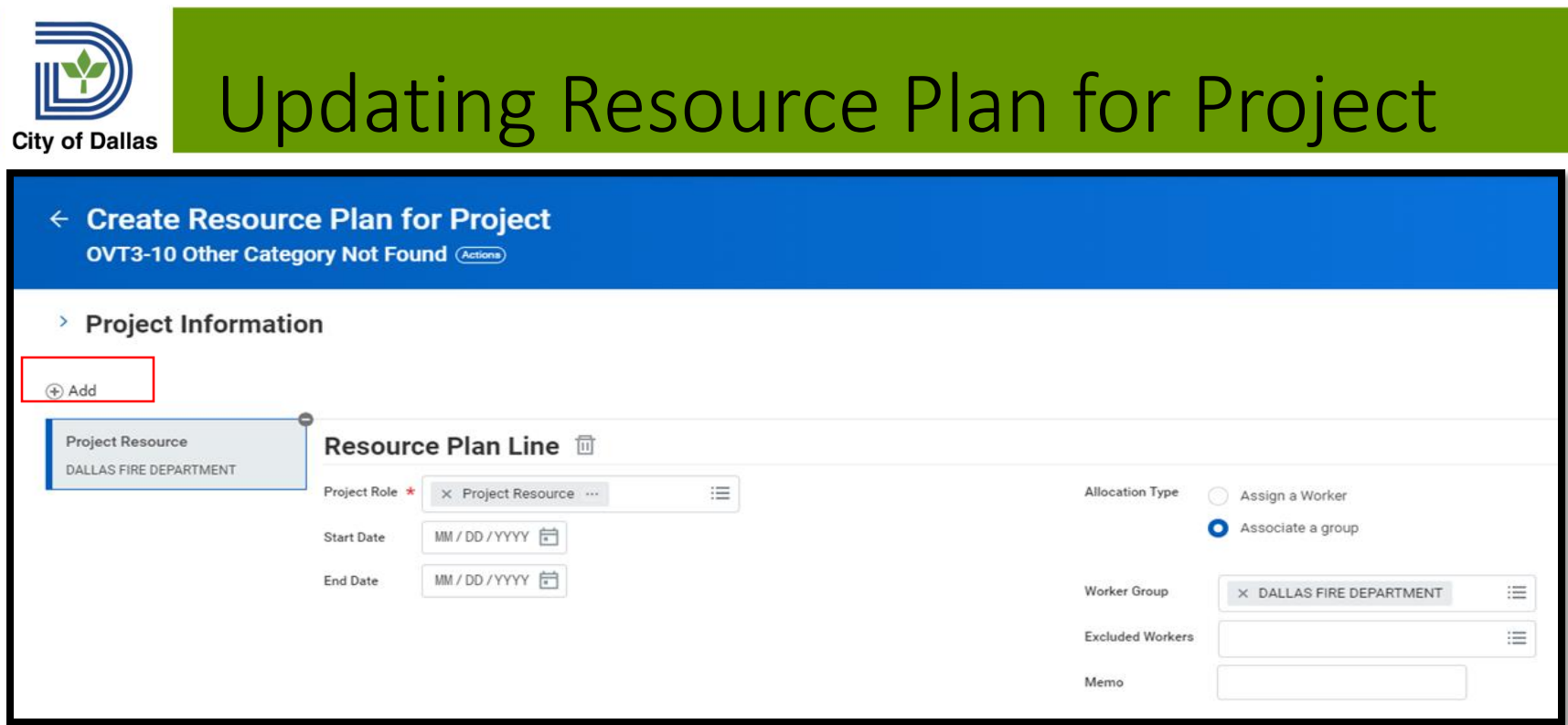

#### **Click Add**

**Enter Project Role** – Select Project Resource

Enter **Start/End Dates**, if needed.

These dates may be left blank  $-$  the project will have a start date.

#### **Allocation Type** – select **Associate a group Worker Group** – select **Dynamic Resource Pool** or Assign a Worker **Add Assigned Worker by Name**

Click **Submit.** After Submitting, the project will be available for use on timesheets on the start date established on the project.<br>workdoy.

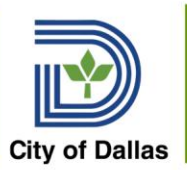

### Updating Resource Plan for Project

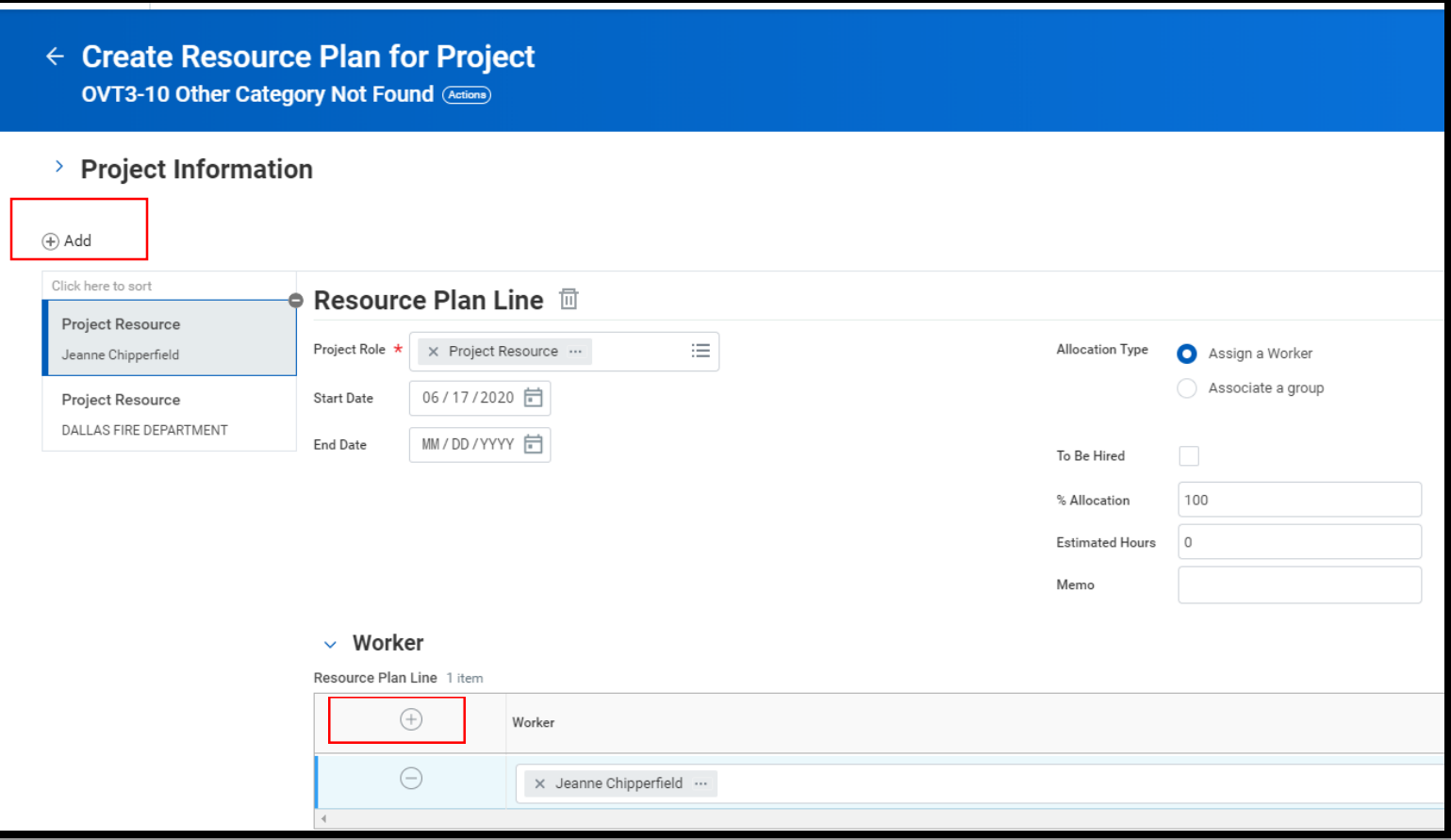

Click the + to add a worker. One name per row

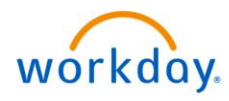

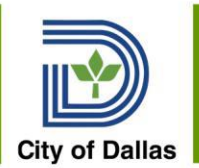

## Initial Project Data Load and Updates

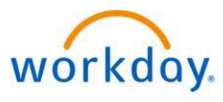

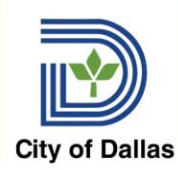

- Departments submitted lists of projects to load in January 2020
- Department Project Managers should review the projects that were set up when the new tenant is available beginning on June 22nd
- Citywide COVID and department-specific codes will be set up and ready to use beginning on June 22nd
- New projects may be added beginning on June 22<sup>nd</sup>
- Please establish your department's naming convention and process and communicate to your department's employees

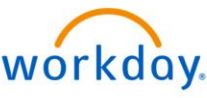

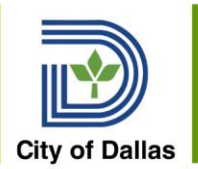

## Enter Projects on a Timesheet

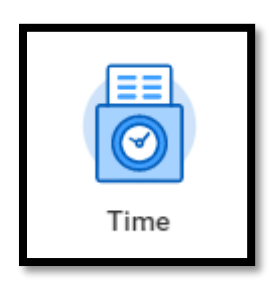

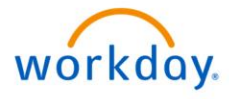

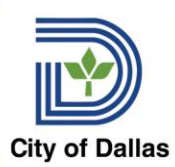

### Enter Time for Worker

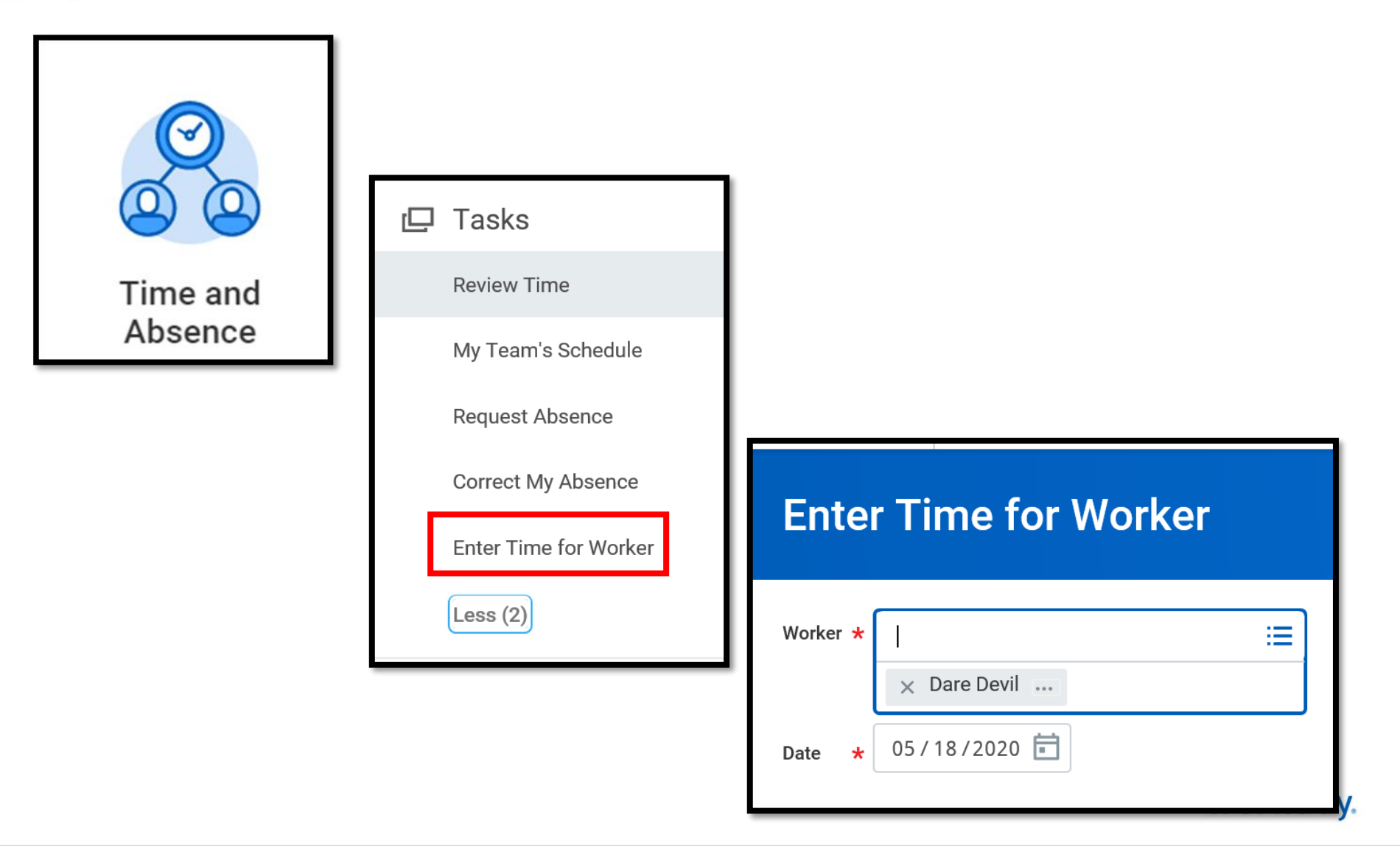

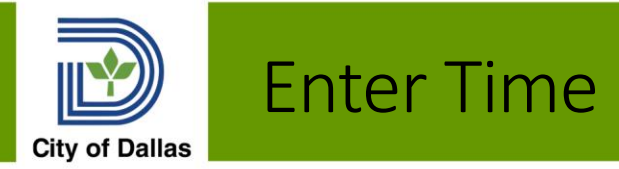

#### Calendar

#### By selecting the day (selection turns blue and opens a time block to enter your time)

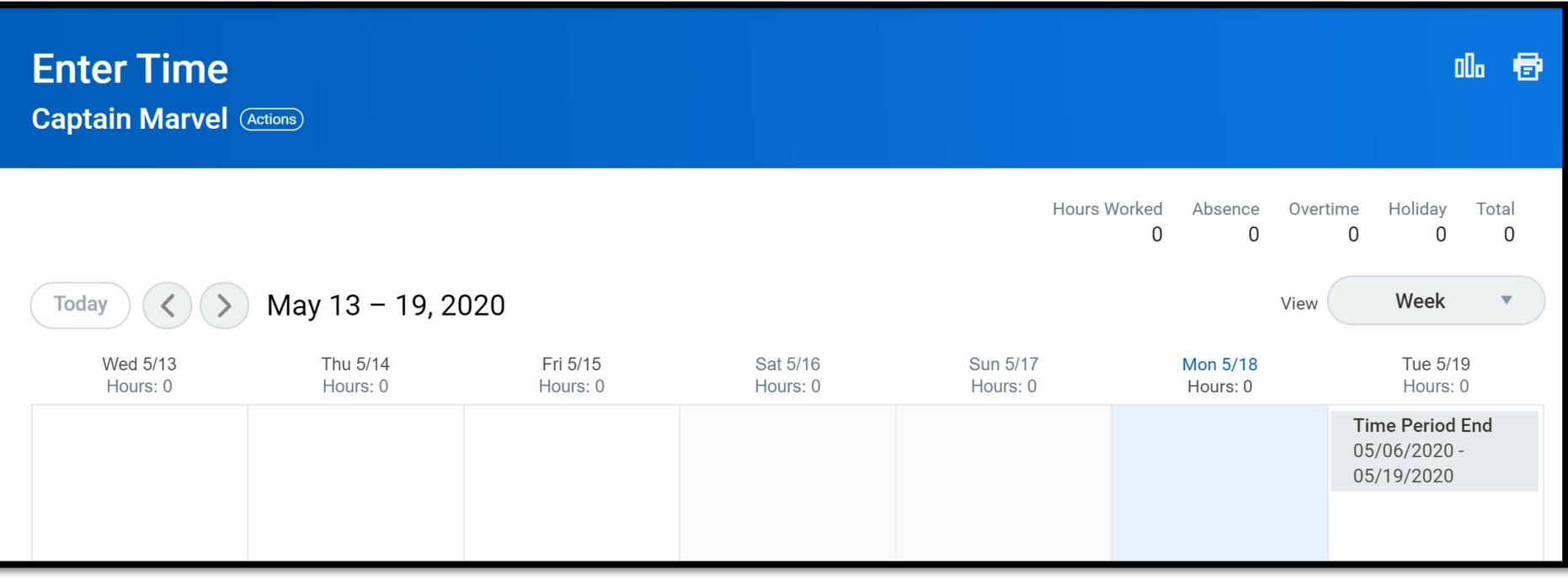

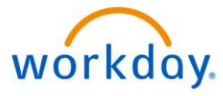

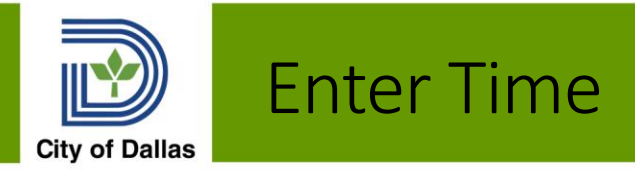

• By selecting the day

(selection turns blue and opens a time block to enter your time)

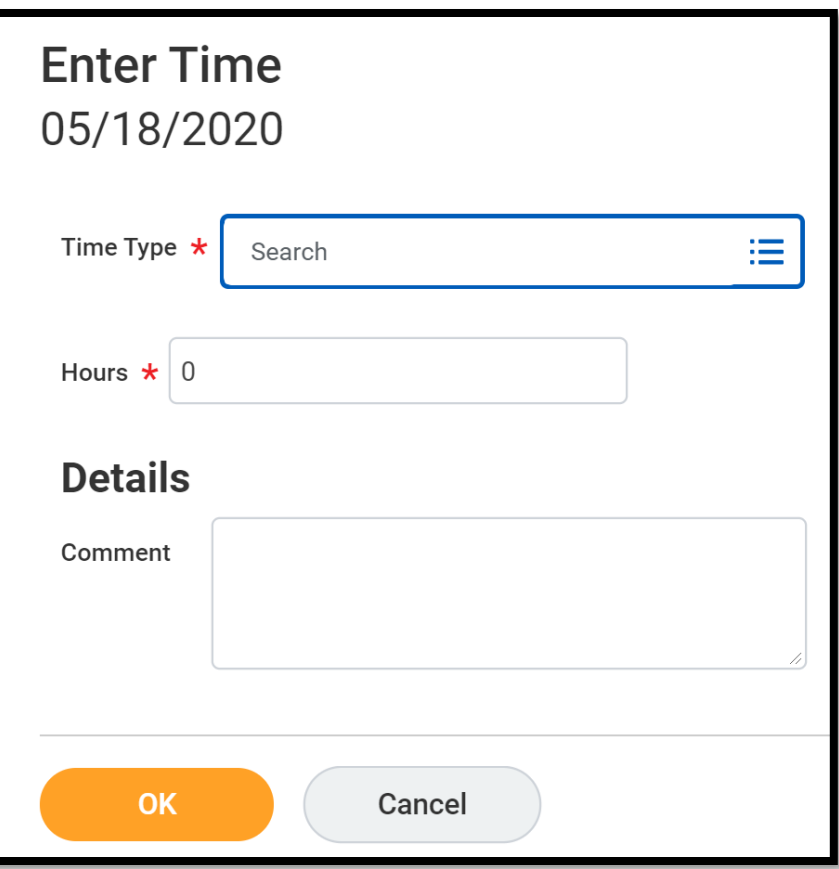

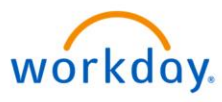

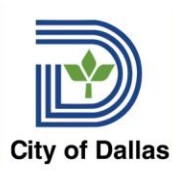

### Add a Project to a Time Sheet

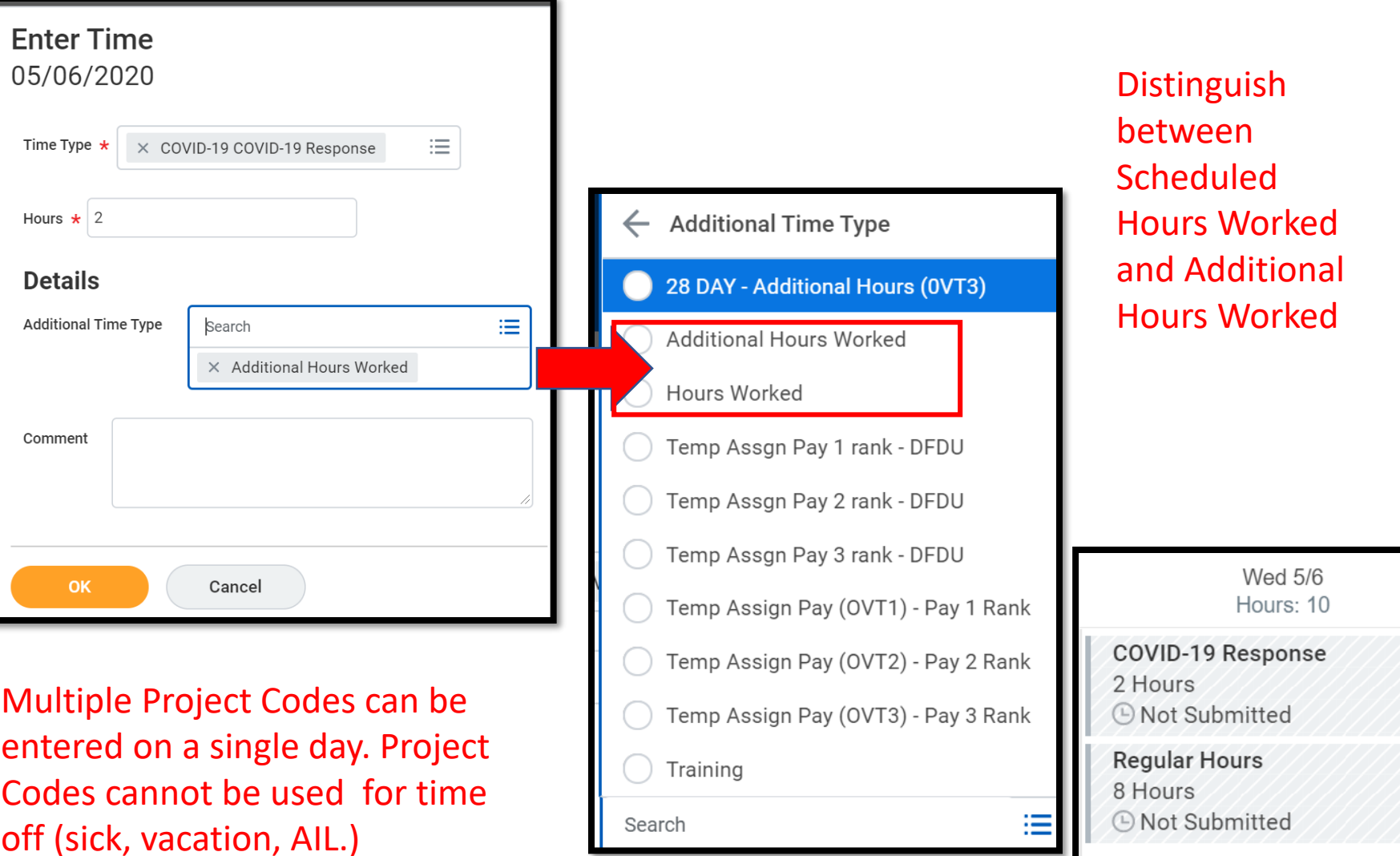

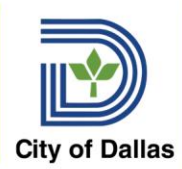

### Additional Time Types

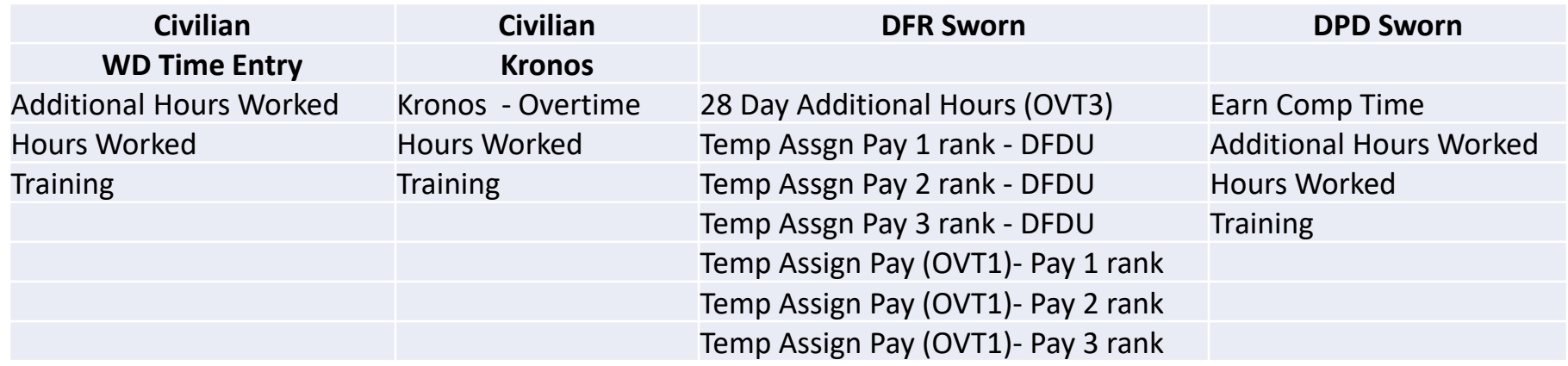

Use the Additional Time Type applicable to yourself or your employee's position

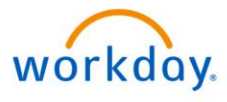

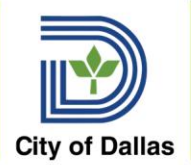

### Enter Time by Type

This option allows you to enter multiple time types to enter daily hours for each day to total your weekly hours. Select OK to return to the timesheet.

NOTE: Default Projects can be set to speed up time entry. This would be usedful for employees who regularly enter project time.

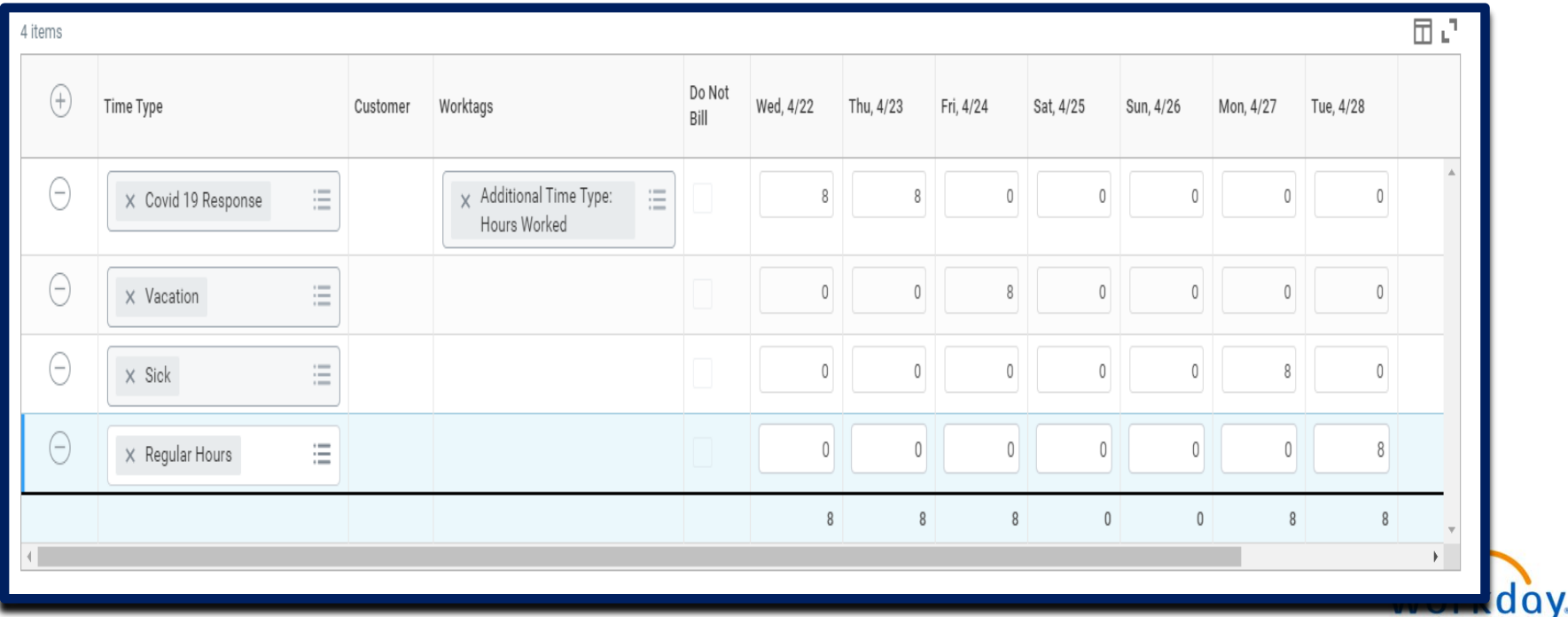

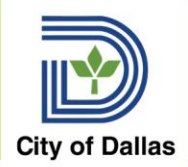

### Time Entry & Approval Process

### Timing in Workday

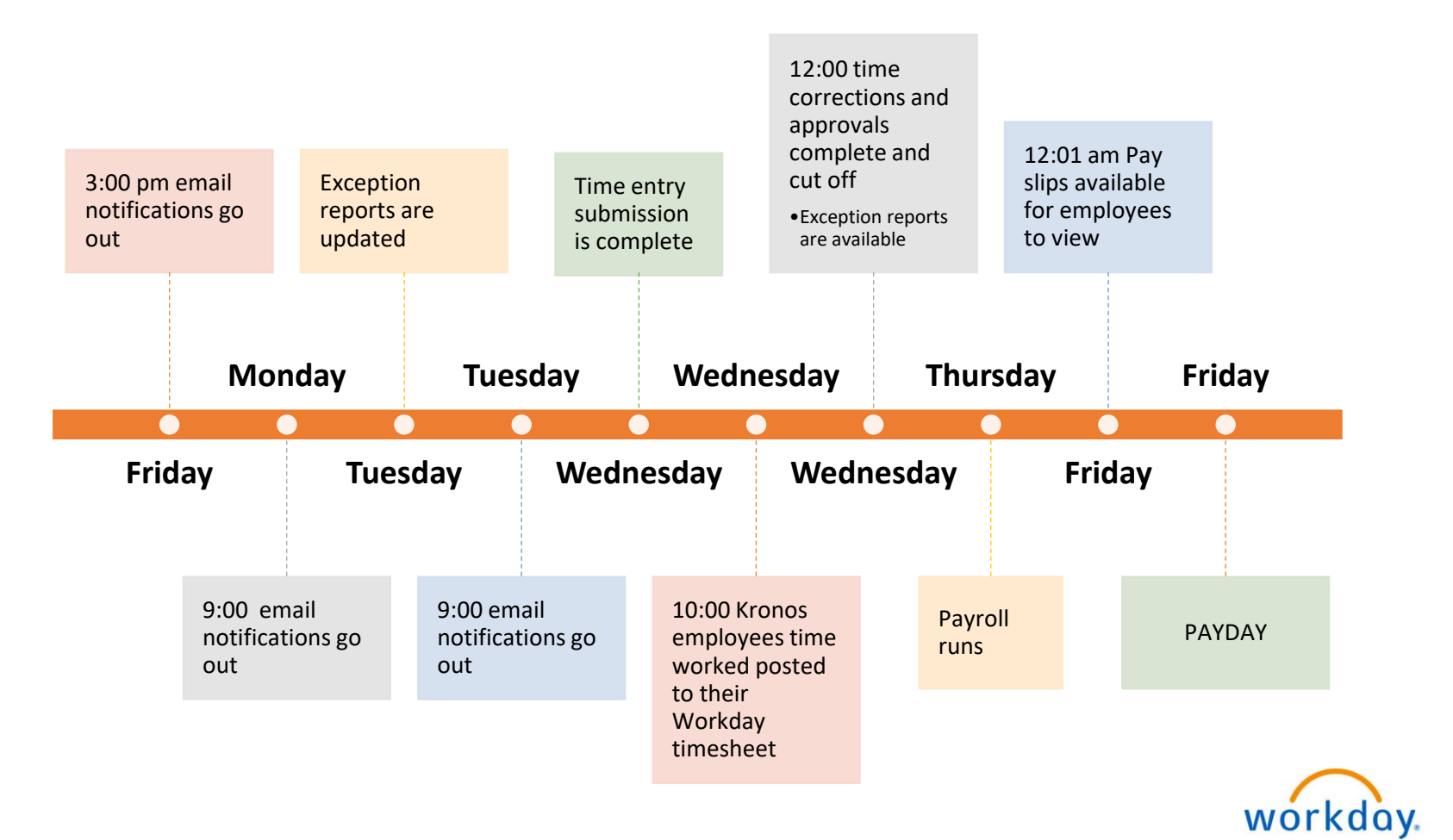

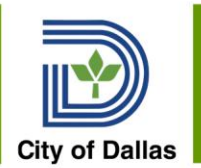

## Workday Reports

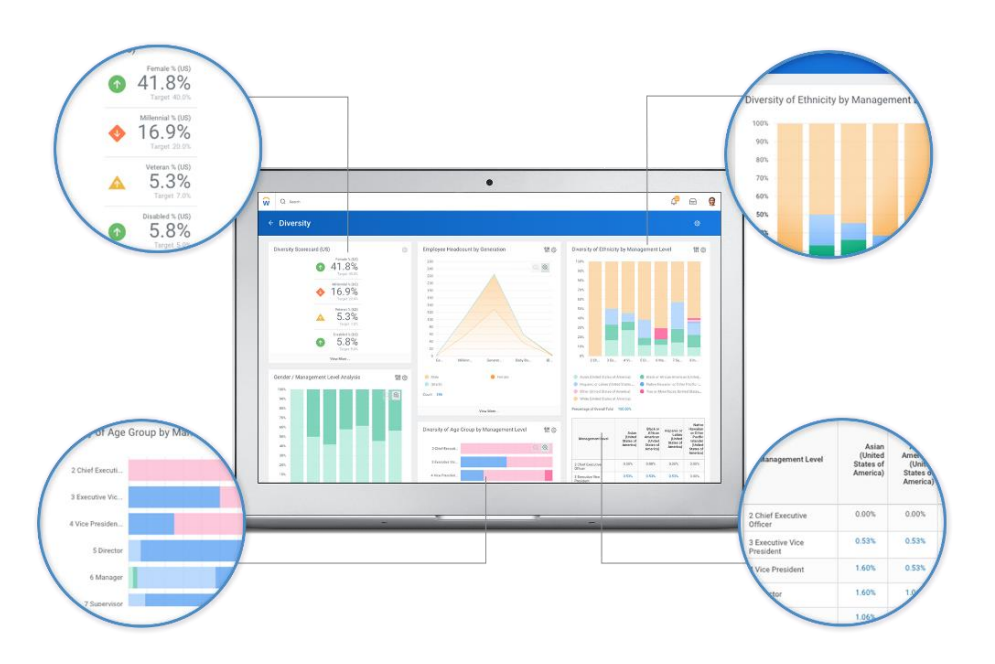

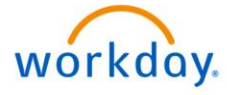

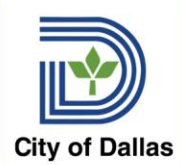

- Reports are built directly into Workday
- Reports can be accessed through the Search Bar or through your Notifications, if the report runs on a schedule
- Information in reports is generally limited to your department or team but depends on individual reports and security
- Reports can be exported to Excel or PDF files, as needed
- 2 Reports included in today's training Activity Codes (name change pending) and Extract Projects

workday.

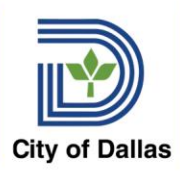

### Report Navigation

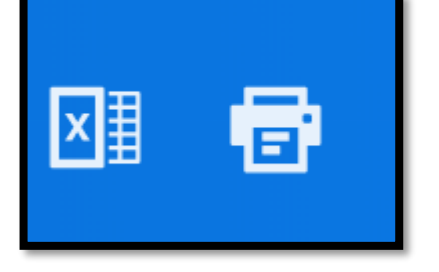

### From the Header – export to Excel or Print to PDF

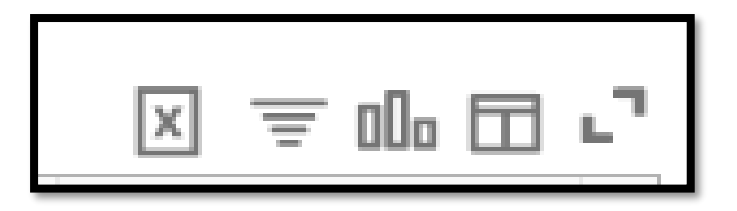

Body of the Report

- 1. Export to Excel Data w/ Column Headings
- 2. Filter
- 3. Chart
- 4. Column Preferences
- 5. Toggle Fullscreen Viewing Mode

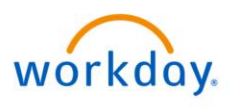

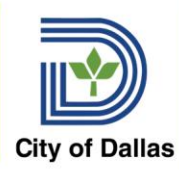

## Extract Projects Report

Use the Extract Projects report to view a list of your department's projects.

Type Extract Projects in the Search Bar

Enter your department's name or a Project's name

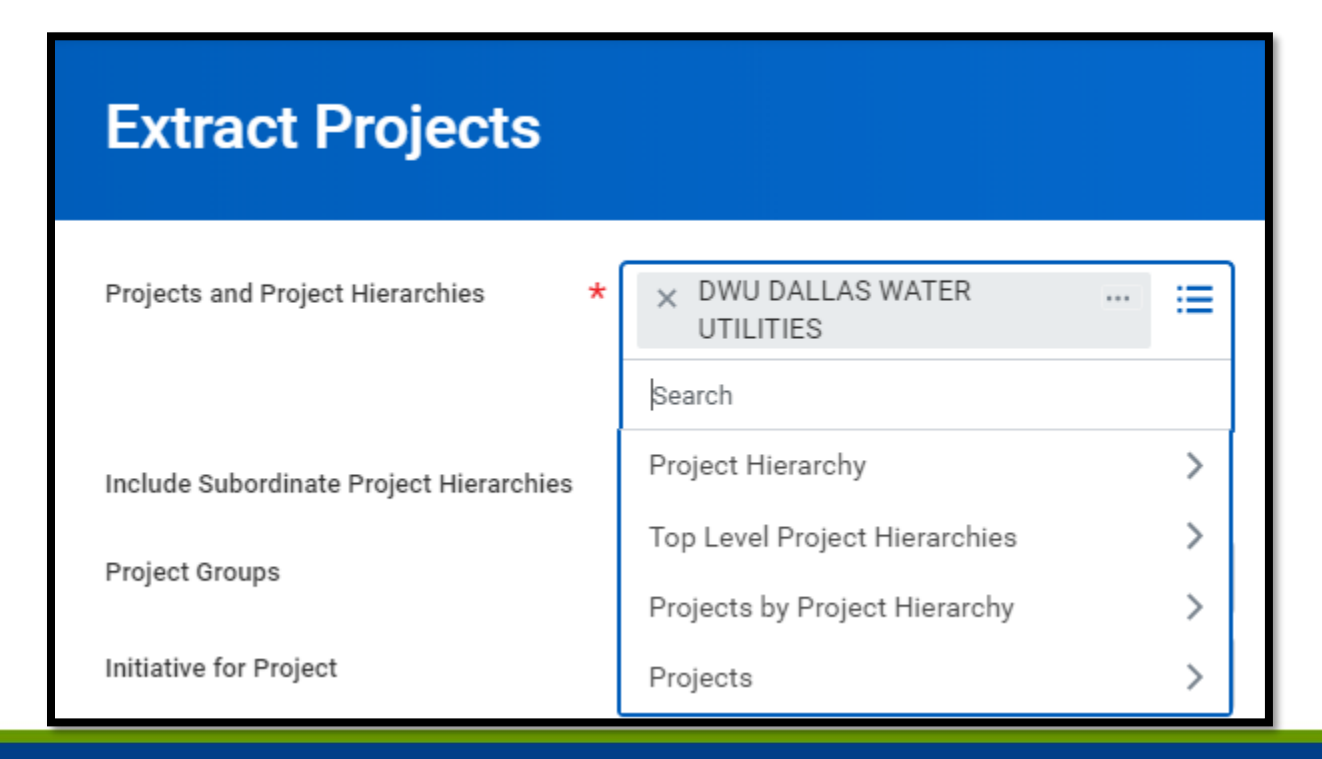

You will only see your department's projects.

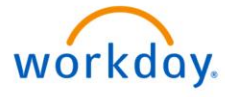

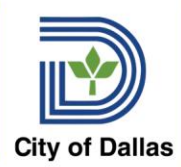

## Extract Projects Report

### Using the filters, can also use to review dates, find missing project resource Plans.

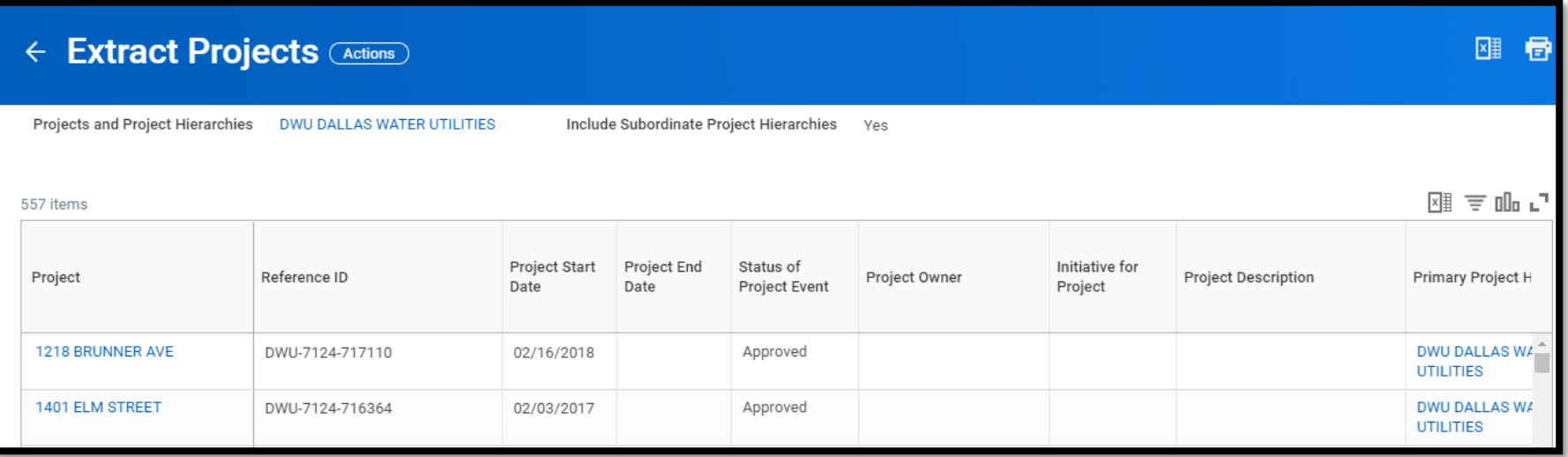

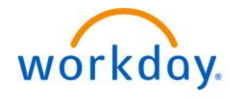

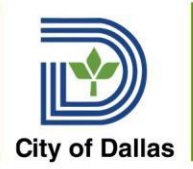

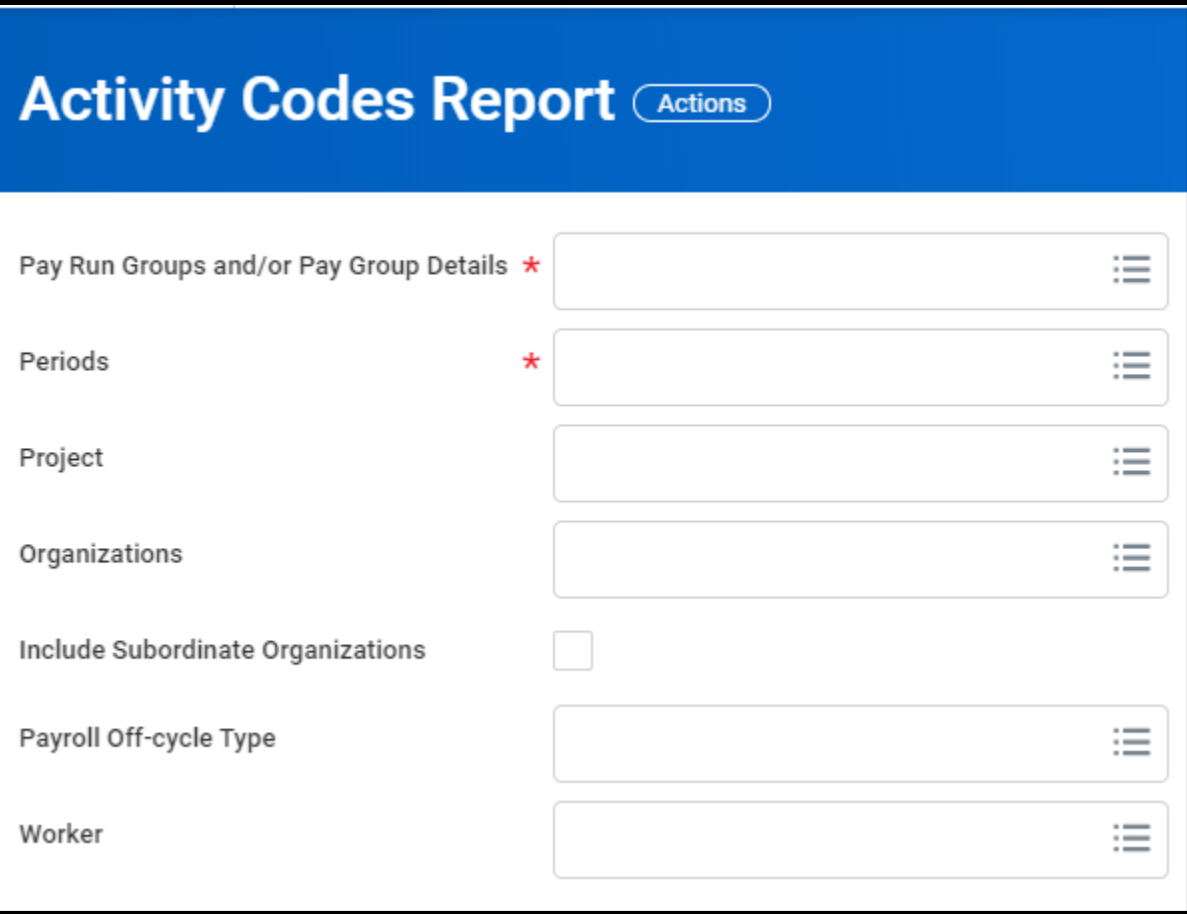

Enter Activity Codes Report in search bar

Report has multiple options to return data

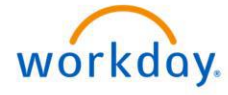

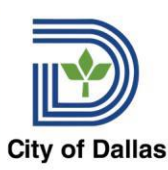

#### Activity Codes Report – Name Change Pending

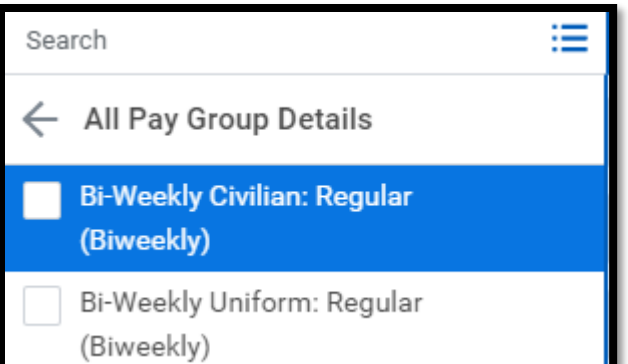

**All Pay Group Details** – select Civilian Regular or Uniform Regular - required

**Periods** – multiple options – may select more than one pay period, as needed

**Projects** – can run report for one or more projects (optional)

**Organizations** – Cost Center or Cost Center Hierarchy (optional)

**Worker** - can select one or more employees

Enter information in one or more prompts for your report

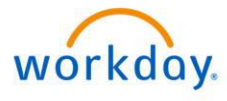

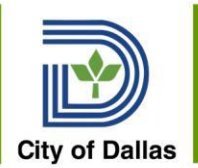

# Projects Manager Next Steps

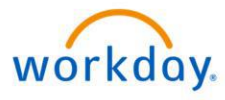

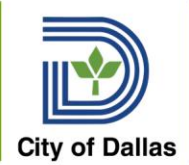

- Review your Projects Codes
- Practice Corrections, Adds and Updates in practice tenant 4
- Make updates in production as needed

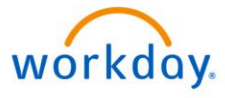

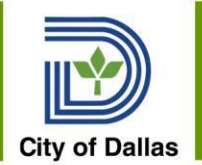

### **Questions, Discussion & Feedback**

### **after class submit questions [1234@dallascityhall.com](mailto:WorkdayTeam@dallascityhall.com)**

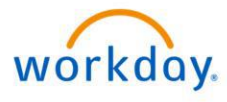